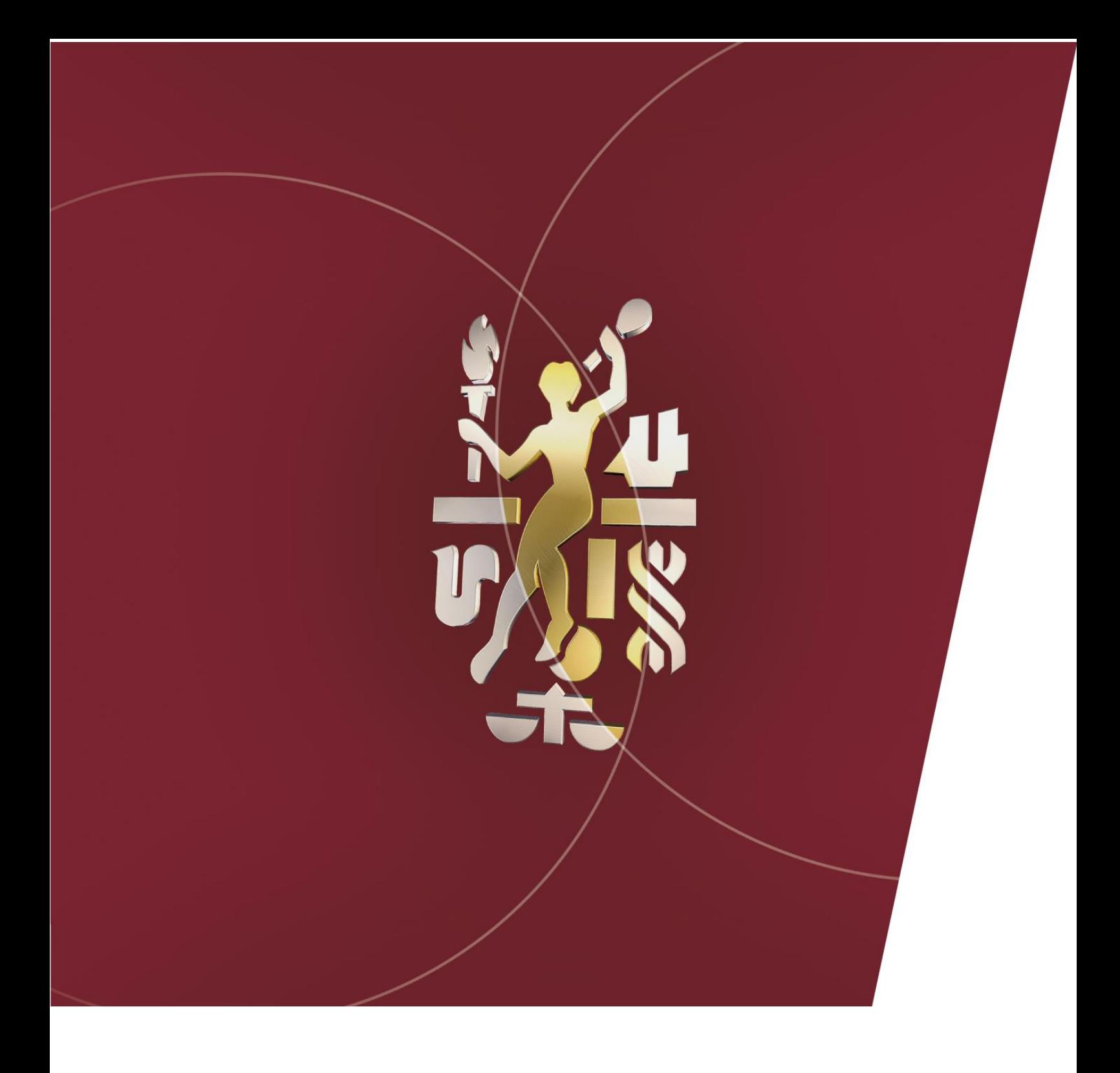

# **PASSO A PASSO PARA ACESSO A PLATAFORMA PRIMANAGER**

### **1. Acessando ao PRIMANAGER**

O link para acesso a plataforma PRIMANAGER mudou. Seu novo endereço para acesso é https://v3.primanager.bureauveritas.com/ no navegador do Internet Explorer (IE), versão antiga. Mais devido a desativação do navegador, seu acesso é através do navegador atual Microsoft Edge (versão windows 11.).

### **1.1 Configurando o Microsoft Edge**

Para acessar ao site PRIMANAGER se faz necessário configurar o navegador EDGE para que o mesmo possa execute o mesmo. Peço que siga o seguinte passo a passo prescrito a seguir:

- Acesse o Navegador Microsoft Edge.

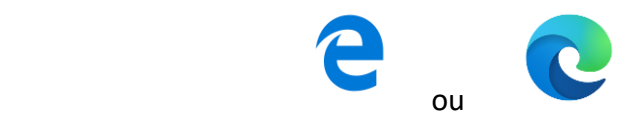

-Após acessar, clique no Botão de reticências no canto superior direito.

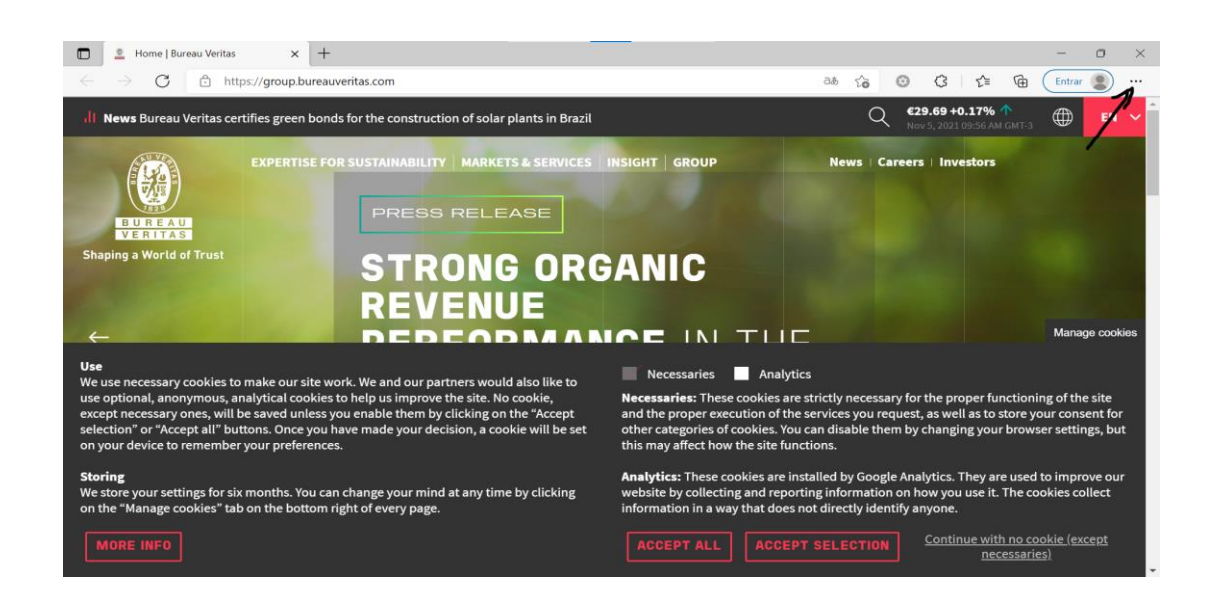

#### Selecione a opção **"configurações"**.

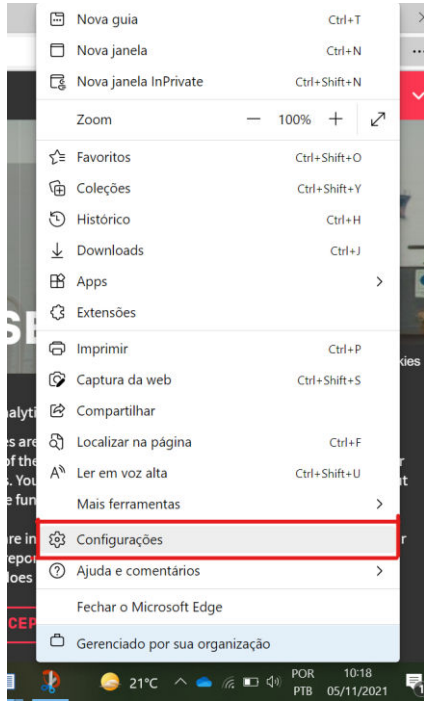

#### Clique em **"Navegador padrão"**.

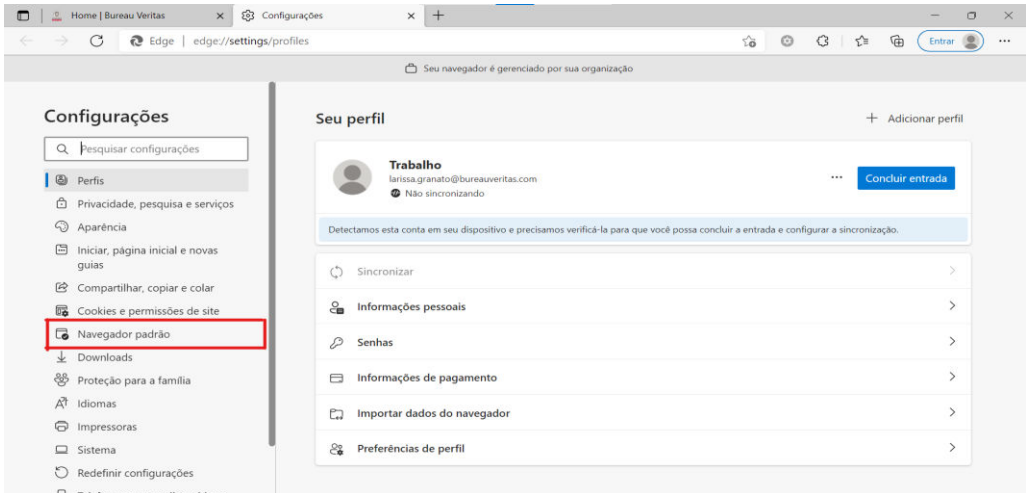

Em "**Compatibilidade do Internet explorer**", clique no menu à direita para "**permitir que sites sejam recarregados no modo Internet explorer"**: selecione "**Permitir"** e no campo "**Páginas de modo do Internet Explorer**", clique em "**adicionar**" e adicione o endereço **https://v3.primanager.bureauveritas.com/**.

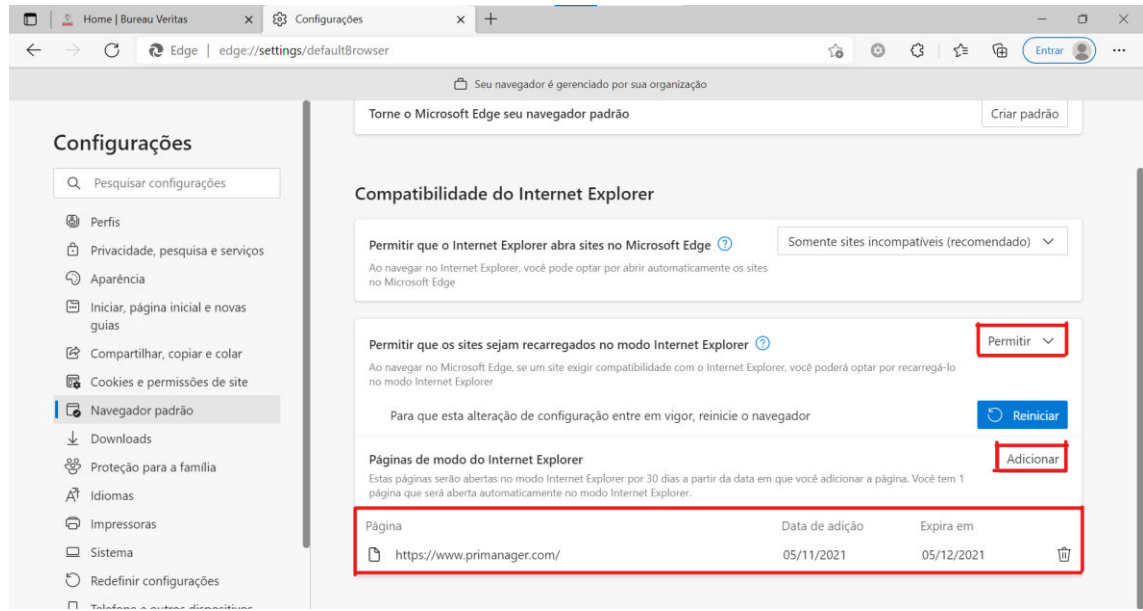

#### Por último clique no botão **"reiniciar"**.

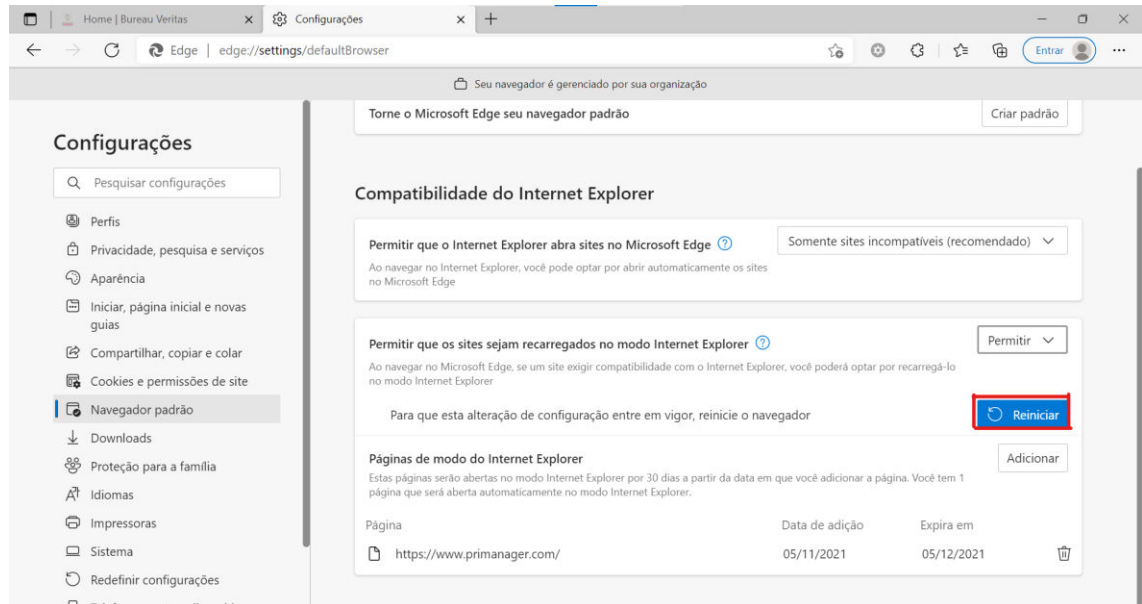

**A partir de agora, o PRIMANAGER estará habilitado no seu Microsoft Edge, repita esse processo de 30 em 30 dias.**

### **2. Instalando o plugin silverlight**

Para os usuários que já instalaram anteriormente o silverlight, NÃO SE FAZ NECESSÁRIO INSTALALO NOVAMENTE.

Sua instalação só é necessária caso o mesmo não tenha sido instalado anteriormente, ou se estiver tentando acessar a plataforma em uma nova máquina (Computador ou laptop novo). Nesse caso, sua instalação será realizada através do link abaixo:

< [https://pmo-arquivos.s3.us-east-2.amazonaws.com/Primanager/Silverlight\\_x64.exe](https://pmo-arquivos.s3.us-east-2.amazonaws.com/Primanager/Silverlight_x64.exe) >

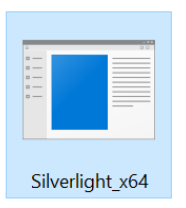

### **3. Instalando a aplicação PRIMANAGER**

O PRIMANAGER pode ser utilizado por meio do site, passo a passo prescrito anteriormente (Tópico 1.1.), ou através da aplicação PRIMANAGER instalada no computador. Para os usuários que utilizavam a aplicação no computador, será necessário que a mesma seja excluída e a nova versão seja instalada novamente.

Para instalar, acesse o site https://v3.primanager.bureauveritas.com/ e clique no botão "Instalar".

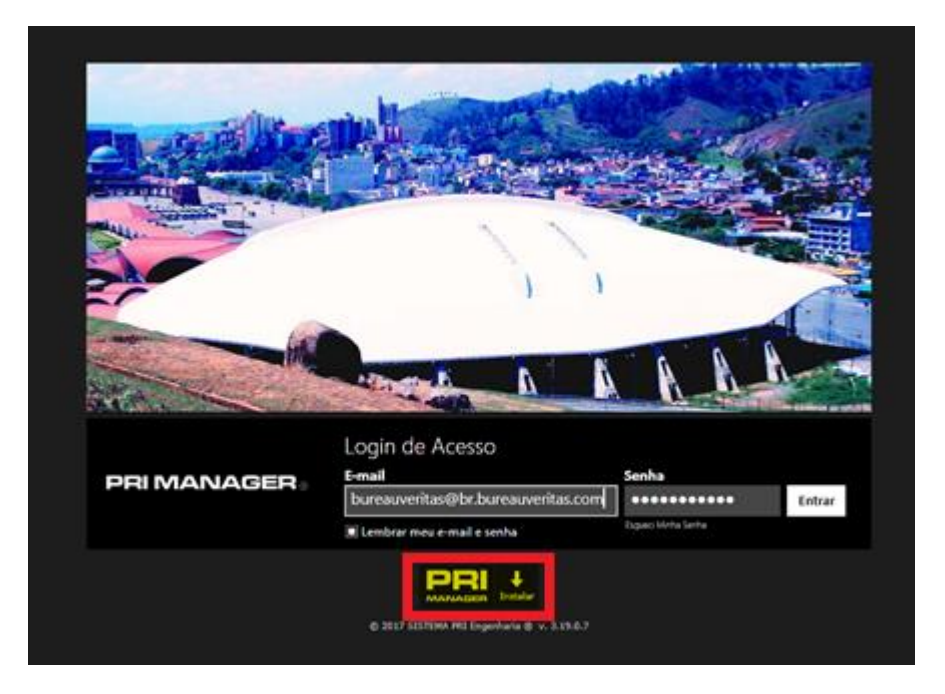

Recomendamos o uso da aplicação, que proporciona uma performance melhor aos usuários.

## **4. Acesso ao site PRIMANAGER - "Exibir Conteúdo Misto?"**

Ao acessar ao site pela primeira vez, a seguinte pergunta aparecera:

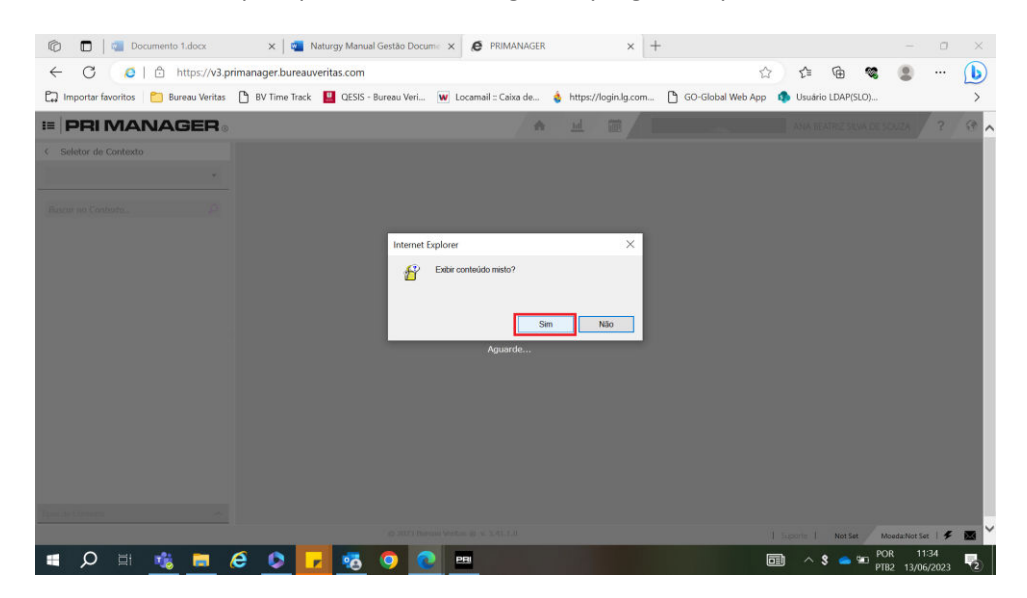

Assim como indicado, clique na opção "SIM", pois essa opção permitirá que todas as funções do site sejam acessadas sem restrições.

Ao Clicar "NÃO" a navegação e A utilização do site ficara extremamente limitada. Por isso sempre que a mensagem aparecer, o indicado é clicar na opção "SIM".

# **5. ACESSO AO SITE PRIMANAGER - "Certificado digital"**

A instalação do Certificado digital será necessária para alguns usuários.

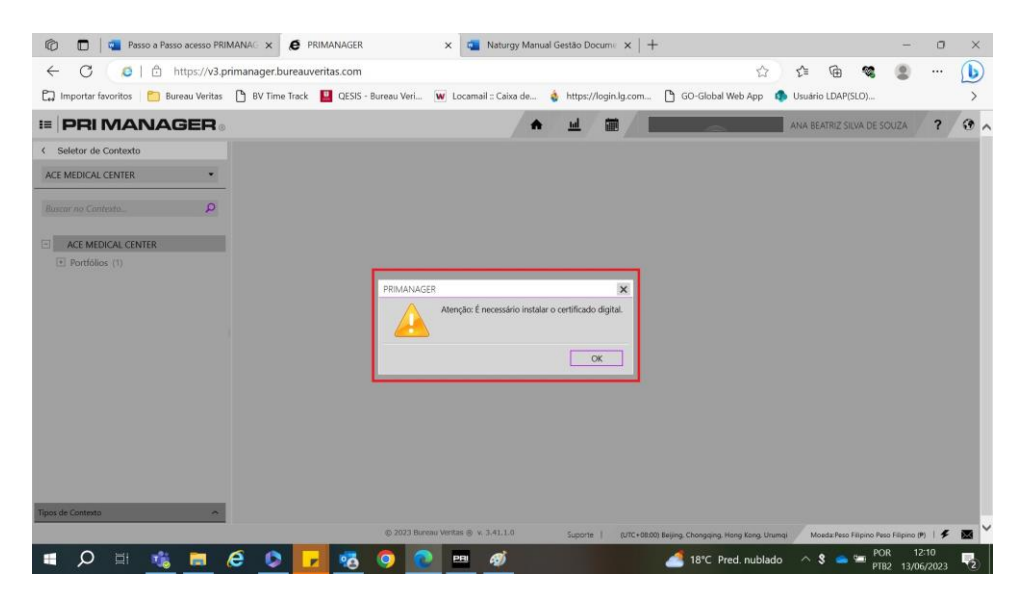

Por isso peço que clique no informe que aparece no canto superior da tela e execute a instalação do mesmo. Se caso a instalação a mesma a mesma mensagem permanecer peço que a desconsidere e continue a utilizar a plataforma.

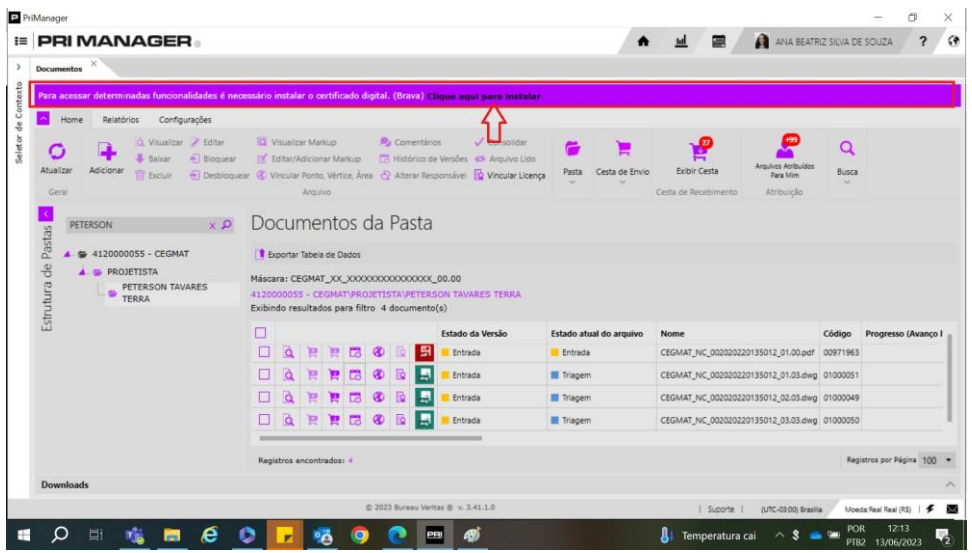